# **苗栗縣公共圖書館讀者加入【一證通】條件**

持有苗栗縣公共圖書館借閱證(苗栗縣立圖書館及 18 鄉鎮市立圖書館) 或持有中小學(含縣立高中)的書香苗栗卡 且使用期限未逾期的**[「一般卡讀者」](https://www.facebook.com/hashtag/%E4%B8%80%E8%88%AC%E5%8D%A1%E8%AE%80%E8%80%85?__eep__=6&__cft__%5b0%5d=AZX8Il3p_YIetPjMD_nsxOR8jaQsDKEXcUdxxxtBtcqQvYgXZq2OLs_IrHHLkEq4o0zdOKTih58lYwch7fPYF-KFkikRxno9zhU4GlGKgWfikKLgFcQ_2CzLpmw2rkZJHflIEaucFrrUpRvAcmyExJy4mAAybjvY5t3q1efglV6jas24i136ZB4soRdftcNGYtI&__tn__=*NK-R)**

## **苗栗縣公共圖書館讀者加入【一證通】步驟**

步驟一 進入**「苗栗縣立圖書館」**網頁 [https://lib.miaoli.gov.tw](https://lib.miaoli.gov.tw/) 在**「讀者專區」**輸入資料後,點選**「登入」**。 (1)證號:借書證證號(或身分證號) (2)密碼:預設值為身分證號後四碼

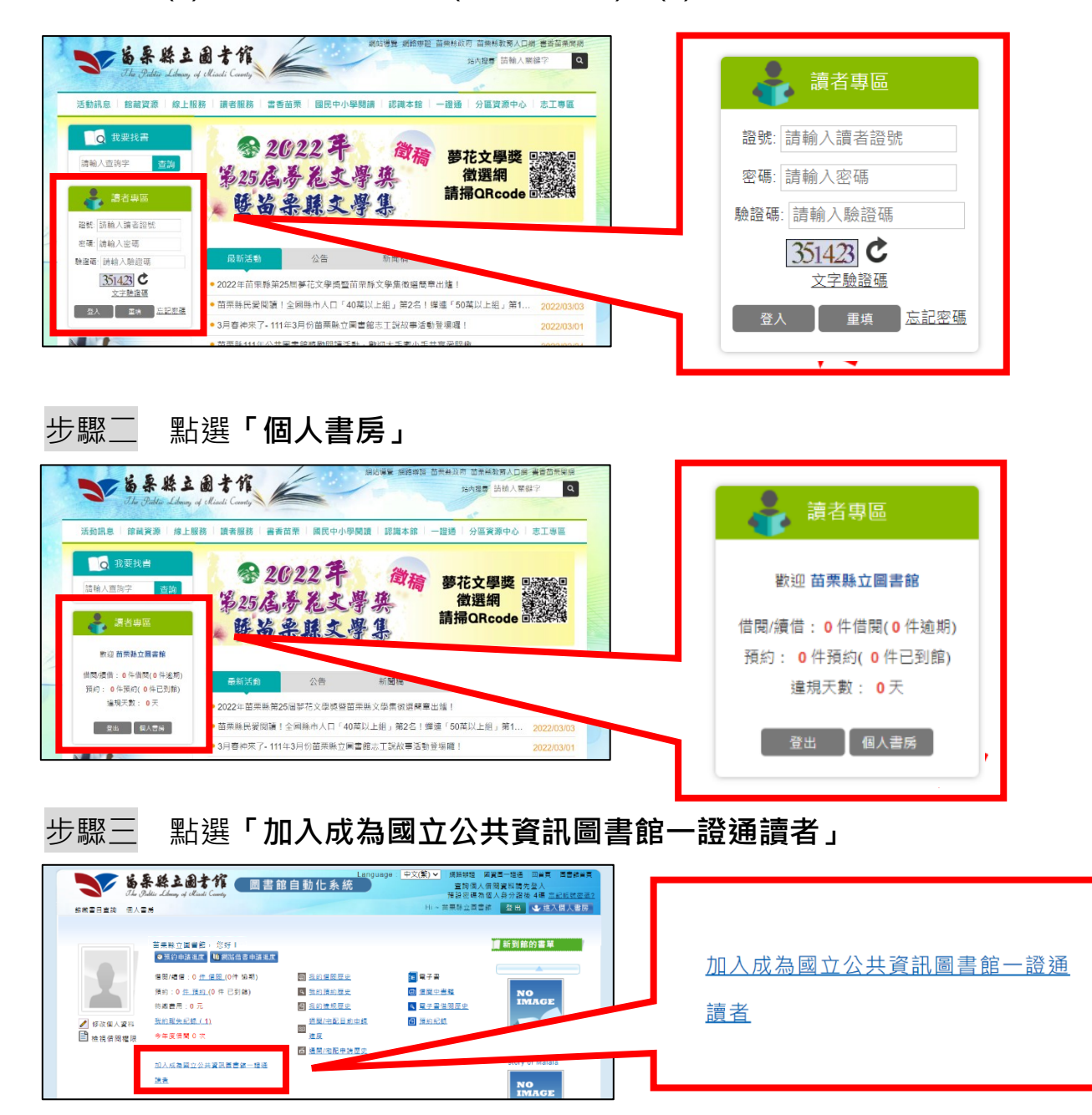

### 步驟四 跳出啟用服務聲明同意書,看完後,點選**「同意」**。

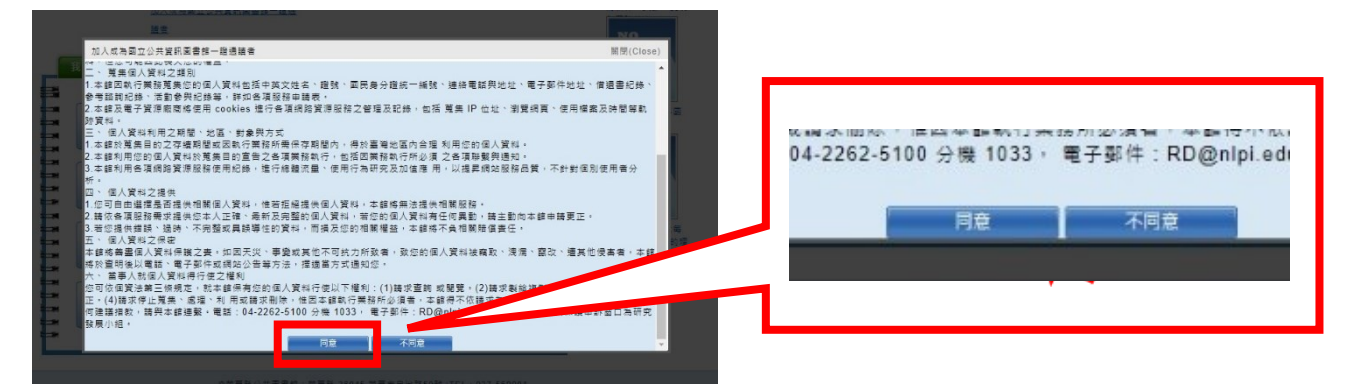

#### 步驟五 點選**「確定」**即加入成功,成為國立公共資訊圖書館一證通讀者。

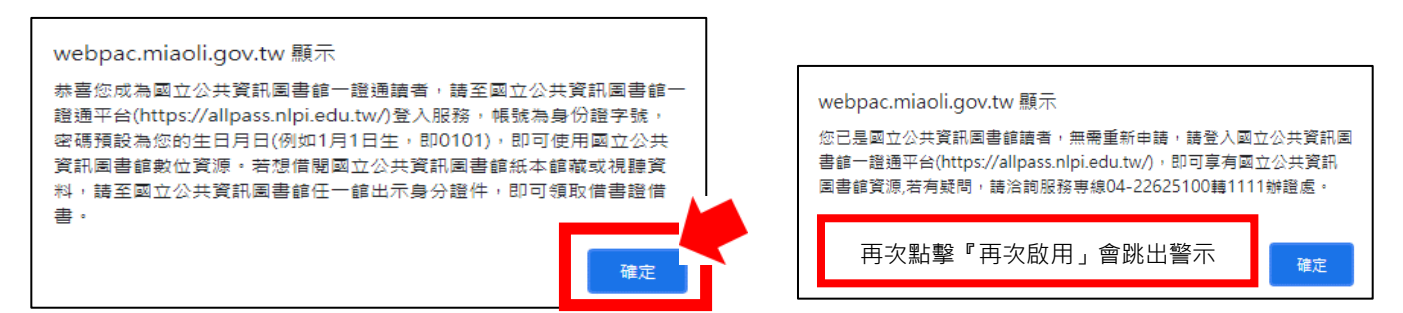

## 步驟六 進入**「一證通整合平台」**網頁 [https://allpass.nlpi.edu.tw](https://allpass.nlpi.edu.tw/) 點選**「登入」**

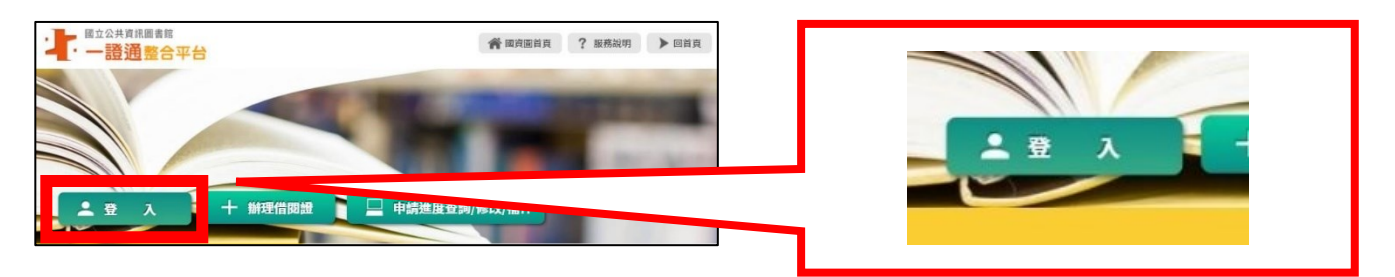

## 步驟七 輸入資料後,點選**「登入」** (1)帳號:身分證字號 (2)密碼:生日後四碼

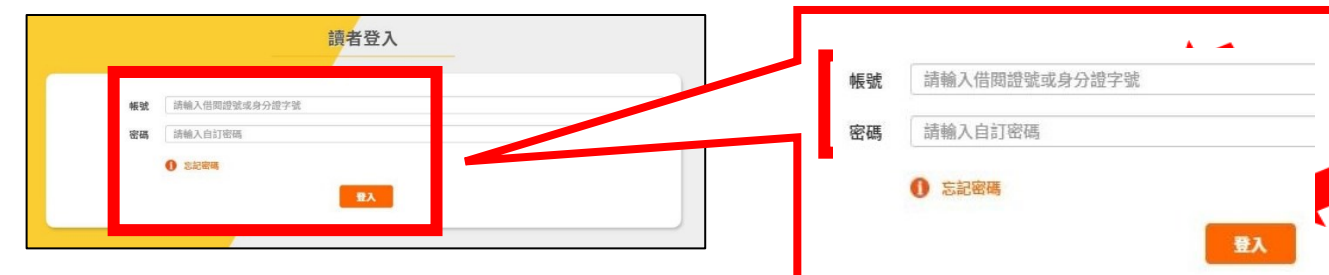

#### 步驟八 點選**「合作館專區」**

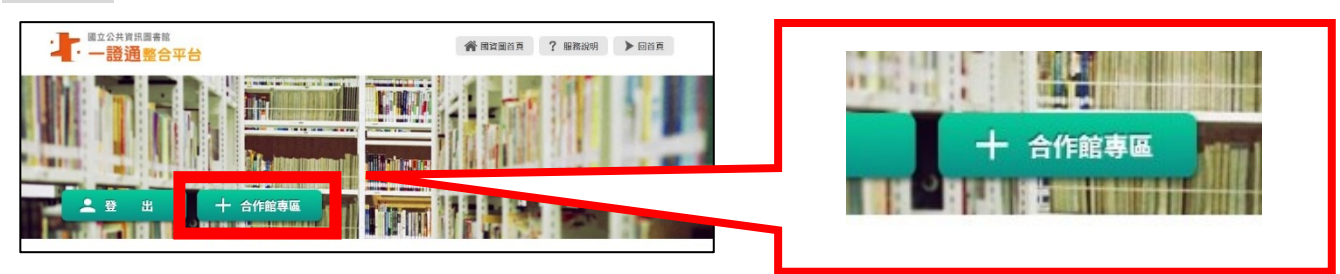

步驟九 點選申請加入網頁後方**「 」** 可分別加入:**國立臺灣圖書館、苗栗縣公共圖書館、雲林縣公共圖書館、 屏東縣公共圖書館、彰化縣公共圖書館。**

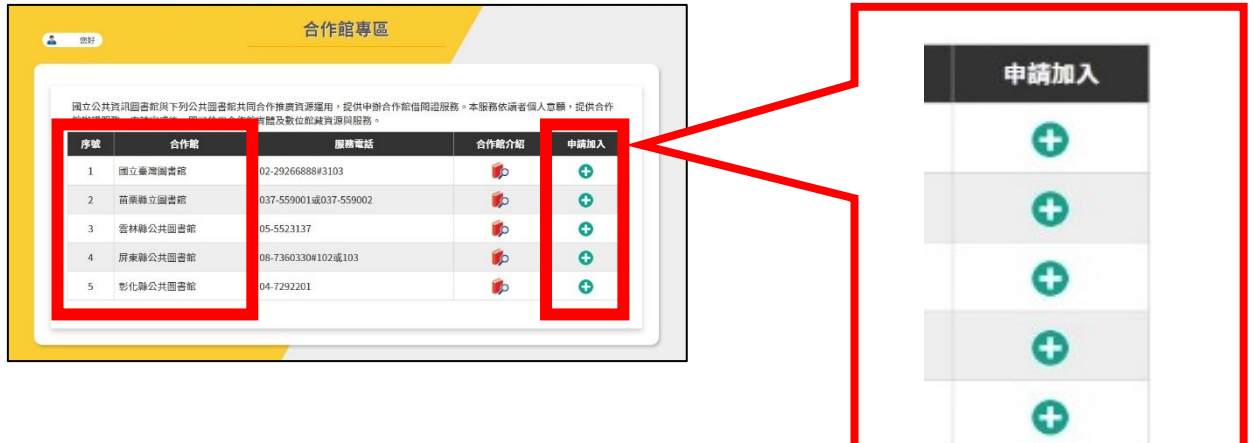

# **登入成功,可開始使用國立公共資訊圖書館提供的精選服務:**

1.【電子書服務平台】[https://ebook.nlpi.edu.tw](https://ebook.nlpi.edu.tw/)

【苗栗縣電子書服務平台】[https://miaoli.ebook.nlpi.edu.tw](https://miaoli.ebook.nlpi.edu.tw/)

- 2.【數位資源入口網】[https://ers.nlpi.edu.tw](https://ers.nlpi.edu.tw/)
- 3.【數位典藏服務網】[https://das.nlpi.edu.tw](https://das.nlpi.edu.tw/)
- 4.【線上視聽媒體中心】[http://vod.nlpi.edu.tw](http://vod.nlpi.edu.tw/)

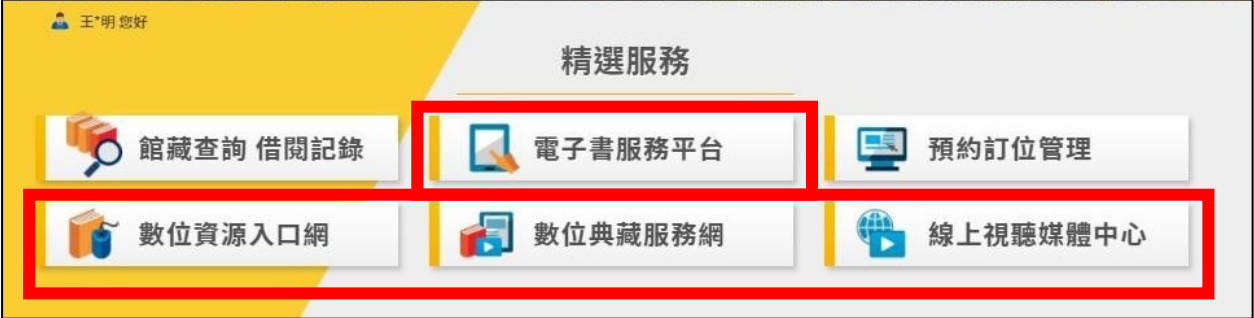

#### ▲ 王'明您好 精選服務 館藏查詢 借閱記錄 電子書服務平台 厚果 預約訂位管理 數位典藏服務網 數位資源入口網 線上視聽媒體中心 Б

# **範例:使用國立公共資訊圖書館「電子書服務平台」畫面:**

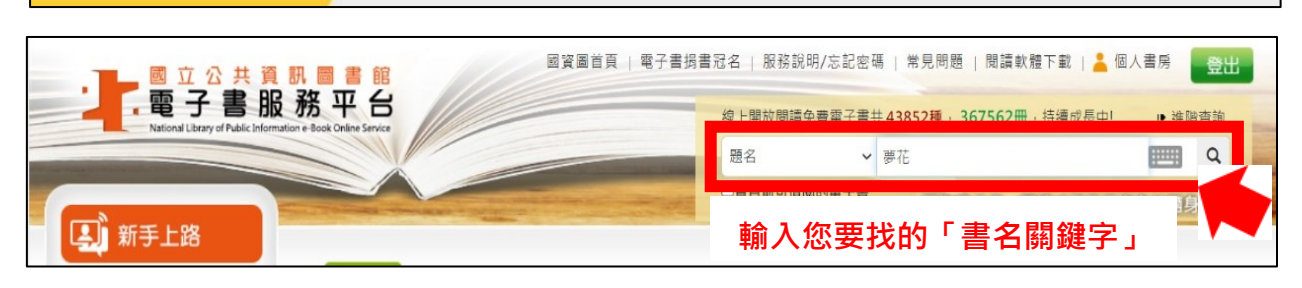

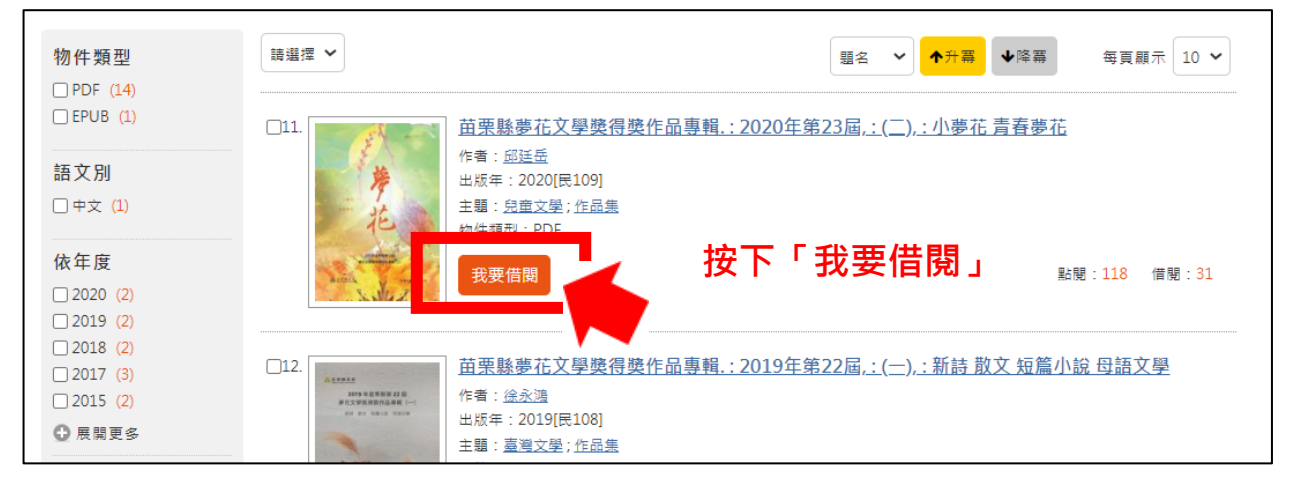